## VIEWING SOLICITATIONS IN **COBBLESTONE**

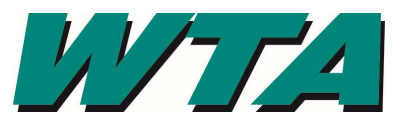

You must have an account set up to respond or ask questions.

#### 1. On the Solicitations dropdown, click "Search Public Solicitations"

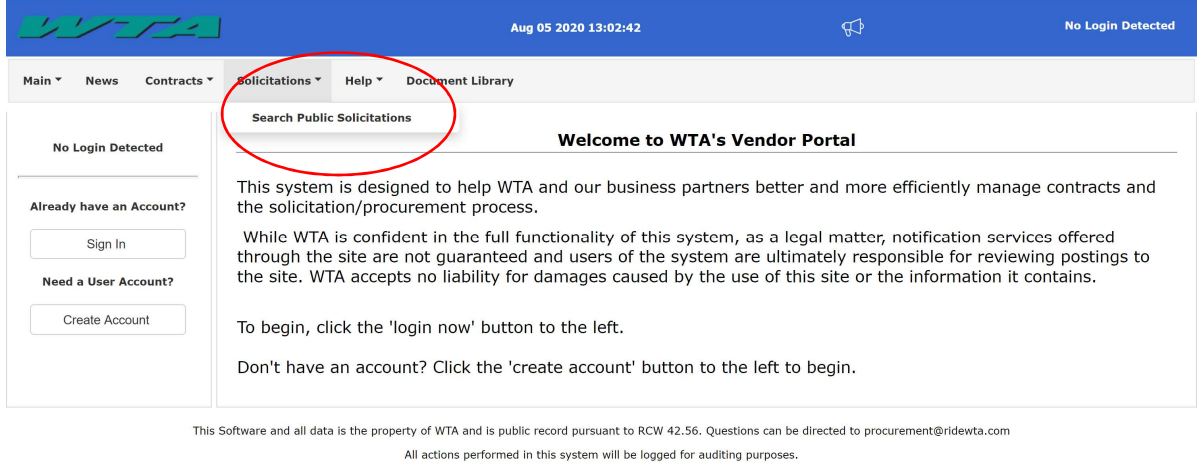

### 2. Click "View" to see the solicitation

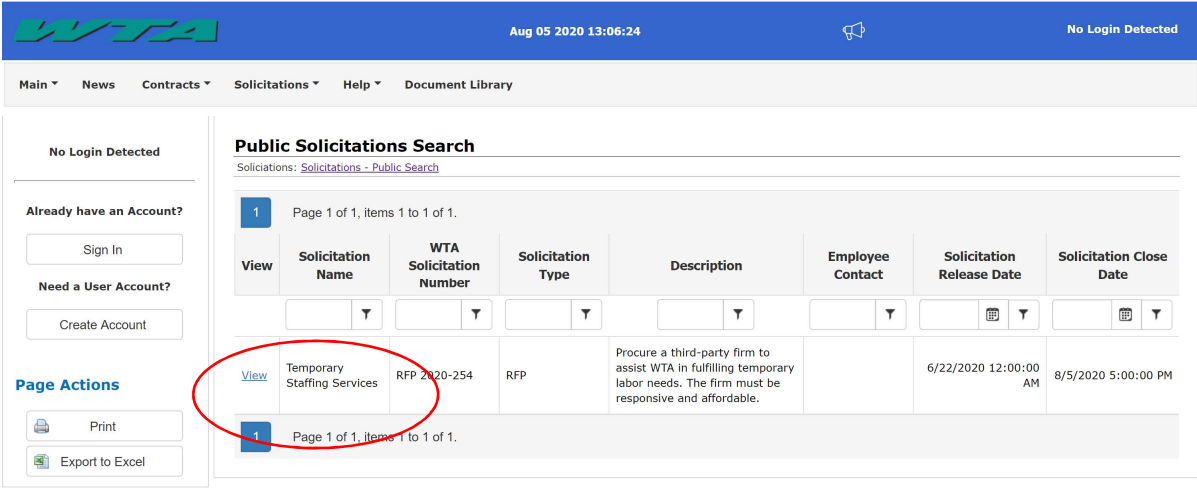

This Software and all data is the property of WTA and is public record pursuant to RCW 42.56. Questions can be directed to procurement@ridewta.com All actions performed in this system will be logged for auditing purposes

## VIEWING SOLICITATIONS IN **COBBLESTONE**

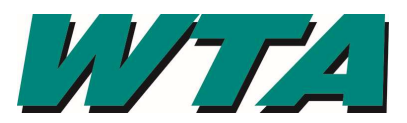

3. The DETAILS section outlines the basics of the solicitation

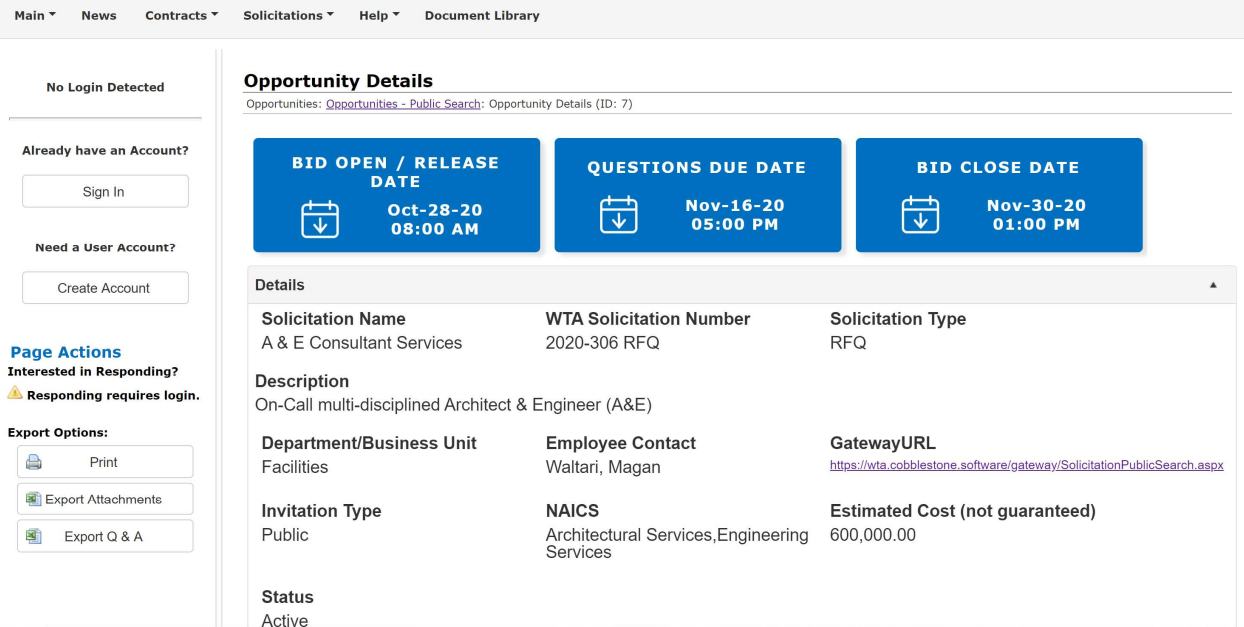

4. The DATES section outlines the schedule of the solicitation. Any extensions or changes will be reflected here.

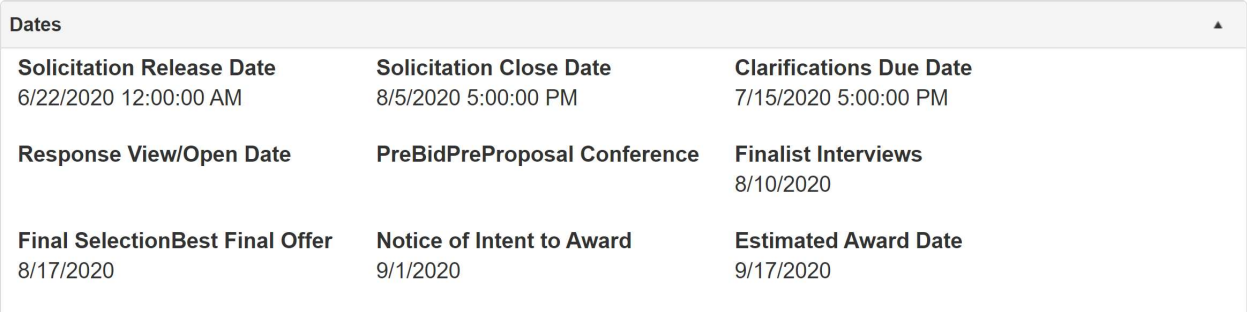

5. PROJECTED CONTRACT DATA outlines the contract term, and what department will be overseeing performance.

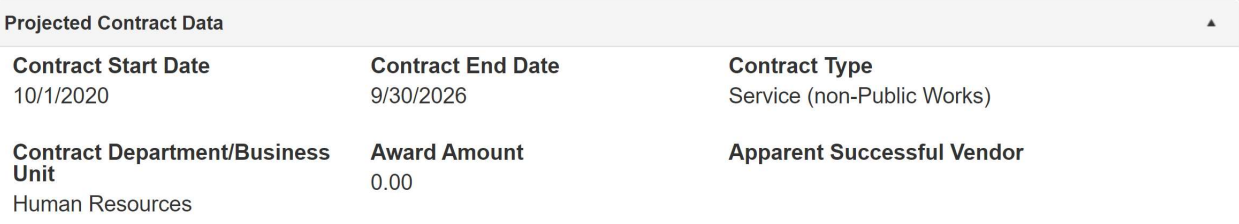

# VIEWING SOLICITATIONS IN **COBBLESTONE**

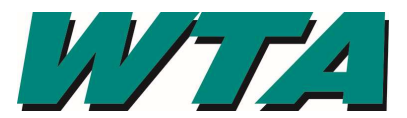

6. PUBLIC FILES, DOCUMENTS, IMAGES is all the documents relating to the solicitation. Proposers/Bidders are responsible for making sure they can download these documents and contacting WTA if they cannot.

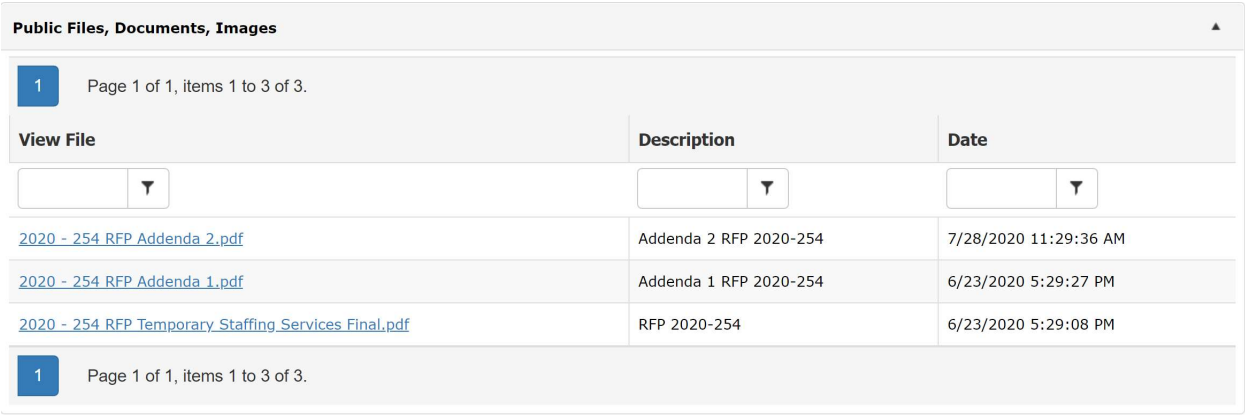

7. Clicking the file name will download the file to your internet browser tray. Select the file to display it in your internet browser.

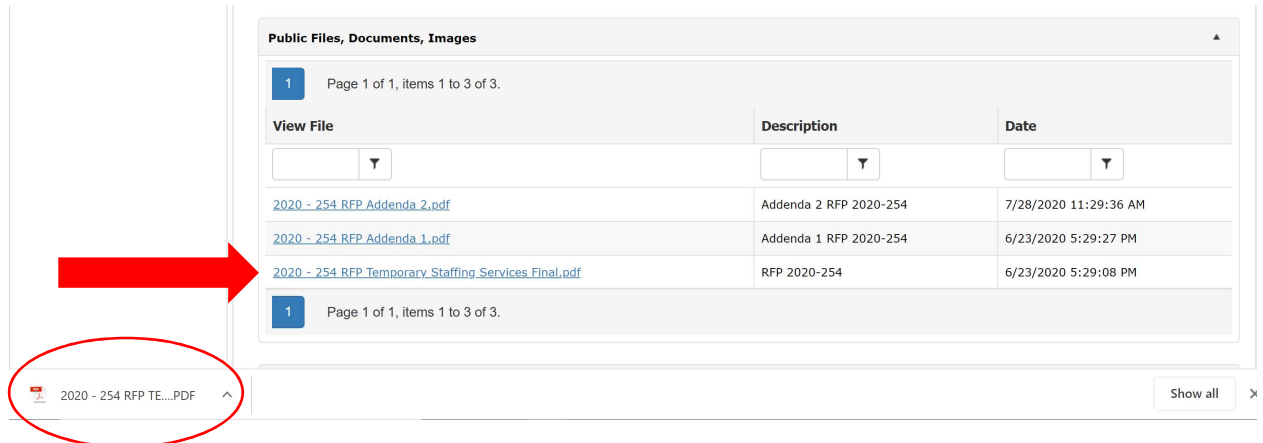

8. Questions asked by interested respondents will be displayed in the PUBLIC QUESTIONS & ANSWERS section. Questions and Answers will be incorporated into the final contract when applicable.

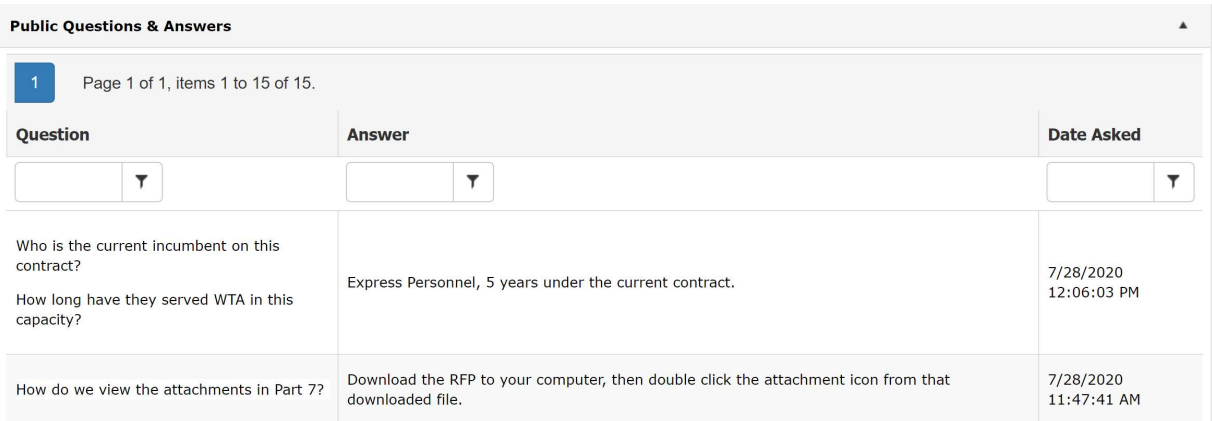